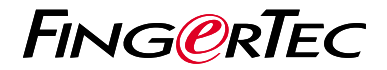

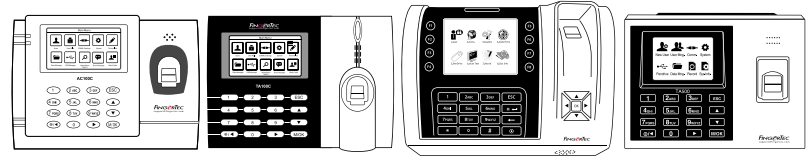

快 速 入 门 指 南

 AC100C TA100C TA200 Plus TA500

# 考勤机概述 **CHINESE**

### **• AC100C • TA100C**

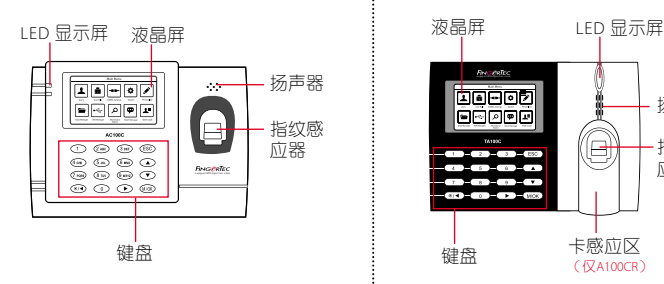

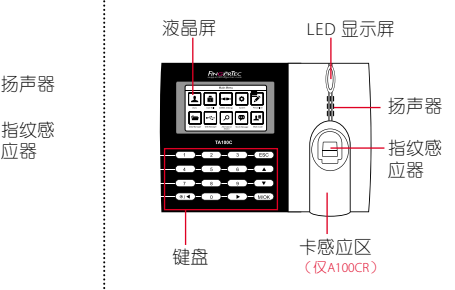

### **• TA200 Plus • TA500**

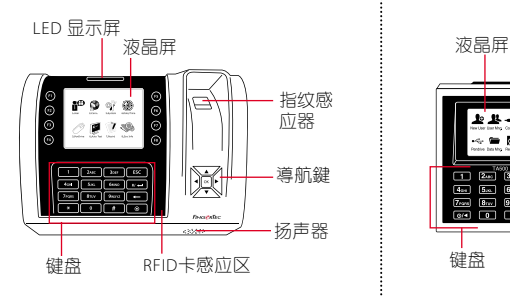

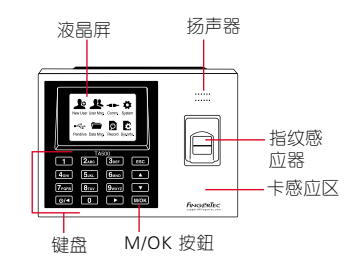

# 快速入门指南

此快速入门指南的目的是为了提供用 户简单的说明如何设置考勤机的日 期/时间和通讯,以及进行指纹和卡 注册和验证。有关考勤机管理的其他 详细信息,请参阅考勤机的硬件包装 的用户手册或线上版本

*• AC100C*

 *http://info.fingertec.com/ac100c-4*

- *TA100C http://info.fingertec.com/ta100c-4*
- *TA200 Plus http://info.fingertec.com/ta200p-4*
- *TA500 http://info.fingertec.com/ta500-4*

#### **1** 设置日期和时间

### 1. **TA100C, AC100C & TA500**:

点击菜单,选择系统,选择日期/ 时间然后设置正确数值。

### **TA200 Plus:** 点击菜单, 洗择日期 / 时 间然后设置正确数值。

2. 点击 OK 储存设定, 然后点击 ESC 返回主菜单屏幕。

## **2** 登记指纹

- 1. 点击菜单, 进入用户管理然后选择 新用户。
- 2. 输入用户ID, 洗择登记指纹然后按 照说明书上,把手指放在扫描仪上 三次。
- 3. 点击OK储存,然后点击ESC。再次 点击OK,然后再次点击ESC回到主 屏幕 。

#### **3** 通讯设置

点击菜单 > 通讯 > 网络 > 为IP /子网 掩码/网关 > OK(保存)> 安全 > 设 备ID > 设置1 > OK(保存)> ESC返 回到主屏幕 > 重启后将更改设置。

### 默认值:

IP 地址 - 192.168.1.201 子网掩码 - 255.255.255.0 网关 - 192.168.1.1 考勤机机号 ID - 1 密码 - 0

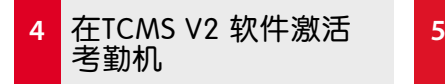

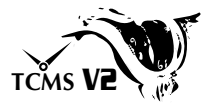

- 1. 双击TCMS V2 软件图标 。
- 2. 点击设备然后双击FingerTec考勤 机设置。
- 3. 点击添加然后输入您的 TCMS V2 产品密钥 - 请参阅DVD的背面。
- 4. 选择考勤机产品型号。
- 5. 将设备ID和IP地址输入栏里。
- 6. 取消勾选关闭复选框列。
- 7. 等待软件链接至考勤机。
- 8. 输入您的激活码,然后点击 确定。

从考勤机里下载用户 和数据

- 1. 点击设备然后双击员工管理。
- 2. 点击下载员工。
- 3. 在用户ID列中, 选择全部。
- 4. 在选定的数据,请在以下复选框打 钩:指纹,卡ID,用户名 + 权限+ 密码。
- 5. 点击提交和保存雇员。
- 6. 点击设备,双击考勤机数据下载。
- 7. 点击提交开始下载。

#### **6** 生成报表

- 1.点击报表图标 。
- 2.选择报表类型员工考勤卡。
- 3.选择报表日期范围。
- 4.点击预览和打印。

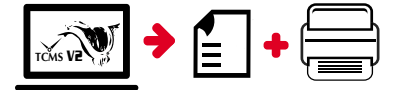

# **TCMS** V2 **FingerTec TCMS V2** 路线图

Certificate of Authenticity

**1**

软件安装。

管理

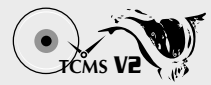

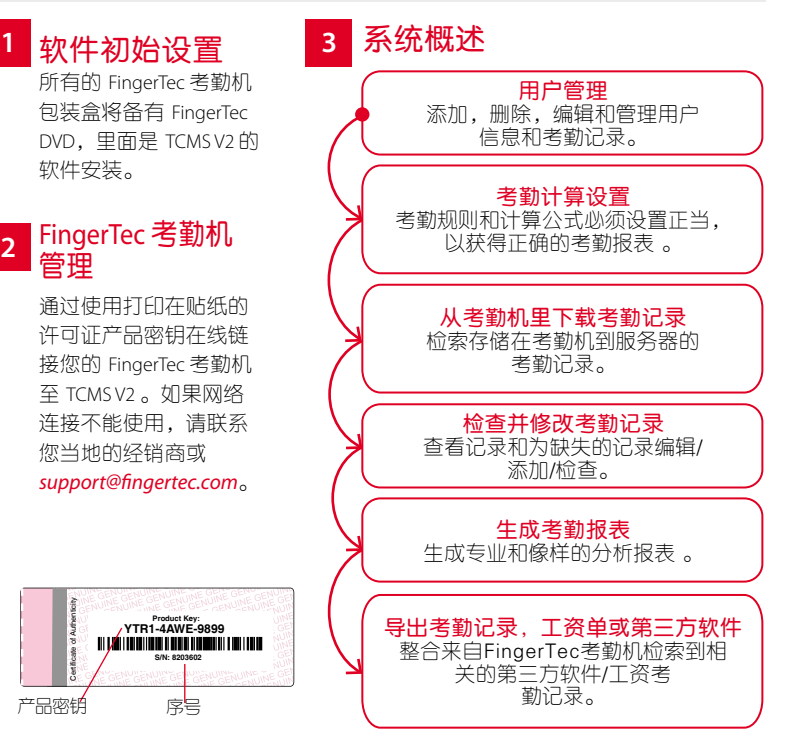

所有的硬件和软件用户指南可在 FingerTec DVD 查看,或透过以下的网站下载 *http://user.fingertec.com*

**College** 

© 2016 Timetec Computing Sdn Bhd. 版 权 所 有 • 042016